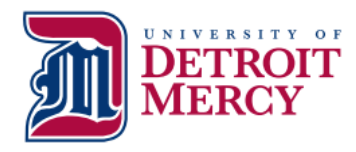

**Office of the Registrar** (313) 993-3313 Fax (313) 993-3317 udmercy.edu/registrar registrar@udmercy.edu

# What Would You Like to Do?

### *Need Help with Your User Name or Password?*

-You can reset your password by clicking on "Forgot Password?" in the login box at my.udmercy.edu -If you have been locked out of your account, wait five minutes and try again or use the "Forgot Password" feature. If you are still unable to log in, contact the IT Helpdesk at (313) 993-1500 to unlock your account

### *Register for Classes with CRNs*

-Log into my.udmercy.edu with User Name and Password -Click "Registration and Planning" -Click "Register for Classes" -Select Term -Click "Enter CRNs" -Input 5-digit CRN (ex: 12345) -Select "Add Another CRN" for additional courses -Click "Add to Summary" Click (bottom right) **"Submit"** Note any Registration Add Errors and correct if necessary.

### *Register for Classes without CRNs*

-Log into my.udmercy.edu with User Name and Password -Click "Registration" -Click "Register for Classes" -Select Term -Search on Subject and any attributes of interest -Click on "Search" -Review sections and click on Add next to the section -Scroll to the bottom of the page and click on **"Submit"** Note any Registration Add Errors and correct if necessary.

### *Change Credit Hour on Variable Credit Course*

-Log into my.udmercy.edu with User Name and Password -Click "Registration" -Click "Register for Classes" -Select Term -Search on "Schedule and Options" -In the "Hours" column, click on credit and type in your choice of credit hours. -Scroll to the bottom of the page and click on **"Submit"** Note any Registration Add Errors and correct if necessary.

## *Drop a Course from your Schedule*

-Log into my.udmercy.edu with User Name and Password -Click "Register for Classes" -Select Term -In the Summary box, next to the course you'd like to drop choose "Web Drop/Delete" from the Action column. -Scroll to the bottom of the page and click on **"Submit"** Note any Registration Errors and correct if necessary.

### *Print Your Class Schedule*

-Log into my.udmercy.edu with User Name and Password -Click "Registration & Planning" -Click "View Registration Information" and Select Term -Click on Printer icon in top right corner

#### *View Holds on Your Account*

-Log into my.udmercy.edu with User Name and Password -Click "Student Account" -Click "View Holds" -Contact the appropriate office to resolve the issue

### *Search Class Schedule*

-Go to www.udmercy.edu/classschedule/ -Select Term -Highlight the subject, scroll to the bottom of the page and click "Class Search" **OR** -Log into my.udmercy.edu with User Name and Password -Click "Registration and Planning" -Click "Browse Classes" -Select Term -Click "Course Search"

-Click "View Sections"

### *To View the Detroit Mercy Catalog*

-Go to www.udmercy.edu/catalog/ -Click on appropriate Catalog -Choose the area you wish to investigate further OR -Log into my.udmercy.edu with User Name and Password -Click "Registration and Planning" -Click "Browse Course Catalog" -Select Term -Highlight the subject, scroll to the bottom of the page and click "Search"

## *To Order Transcripts Online*

-Log into my.udmercy.edu with User ID and Password -Click "National Student Clearinghouse" -Click "Order Transcript"

## *Print Enrollment Verification Certificate*

-Log into my.udmercy.edu with User Name and Password -Click "National Student Clearinghouse" -Select Current, All Enrollment, or Advance Registration

-Click "Obtain Enrollment Certificate"

# *To Run a Degree Evaluation*

-Log into my.udmercy.edu with User Name and Password

-Click on "Degree Evaluation" to either "Generate New Evaluation" of your current program or click on "What-if Analysis" to evaluate your credits within a program you are considering *This tool shows how your Detroit Mercy credits and transfer credits fulfill requirements in your degree and which requirements you still need to fulfill.*

### *Other Enrollment, Deferment or Loan Information*

-Log into my.udmercy.edu with User Name and Password

-Click "National Student Clearinghouse"

- -Click on whichever option you desire
	- $\rightarrow$  Enrollment information on file
	- $\rightarrow$  See student loan deferment notifications sent to others
	- $\rightarrow$  See proofs of enrollment sent to others
	- $\rightarrow$  View loan information

#### *View/Print Academic History*

-Log into my.udmercy.edu with User Name and Password -Click "Academic History" -Click "Submit" to view Academic History -Click File, Print to print Academic History

### *View Midterm or Final Grades*

-Log into my.udmercy.edu with User Name and Password -Click "View Grades" -Select the Term, then select "Course Level" Midterm grades are not mandatory and may not be available.

### *Updating Demographic Information or Preferred Name*

-Log into my.udmercy.edu with User Name and Password -Click Self Service -Click "Personal Information" -Click the "Edit" button on top of Personal Details, Email, Phone Number, Address, or Emergency Contact -In the pop-up box, edit the information you'd like to change. -Once finished, click "Update".

# *To View Academic and Advisor Information*

-Log into my.udmercy.edu with User Name and Password

-Here you can view your registration status, class, academic standing, advisor and curriculum information

### *Apply to Graduate*

-Log into my.udmercy.edu with User Name and Password -Click "Apply to Graduate"

Updated 8.24.2020